# **Blackthorne to SixBit Migration Guide**

Everything You Need to Know to Make Your Migration Painless

**John Slocum 8/22/2013**

## Contents

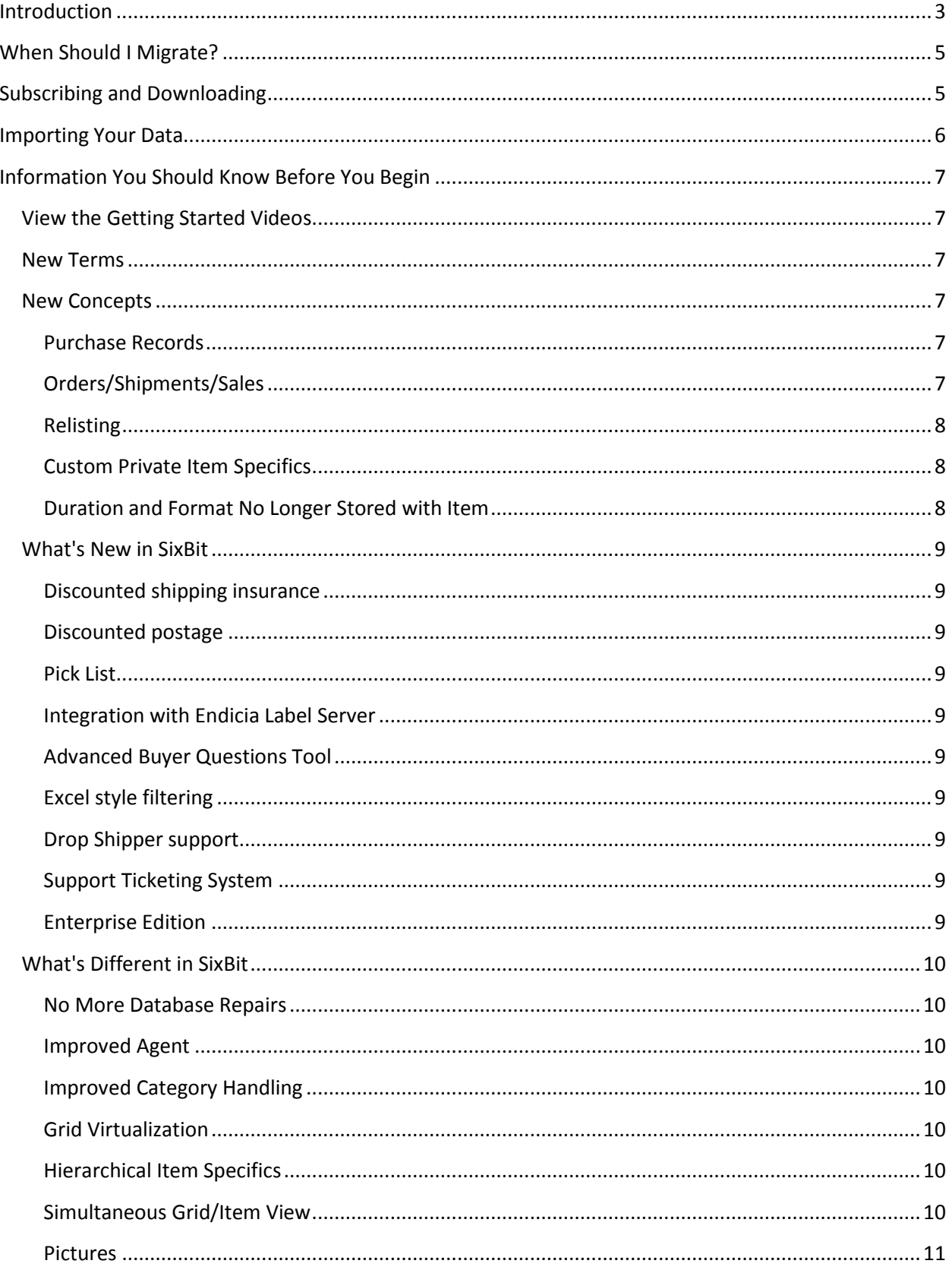

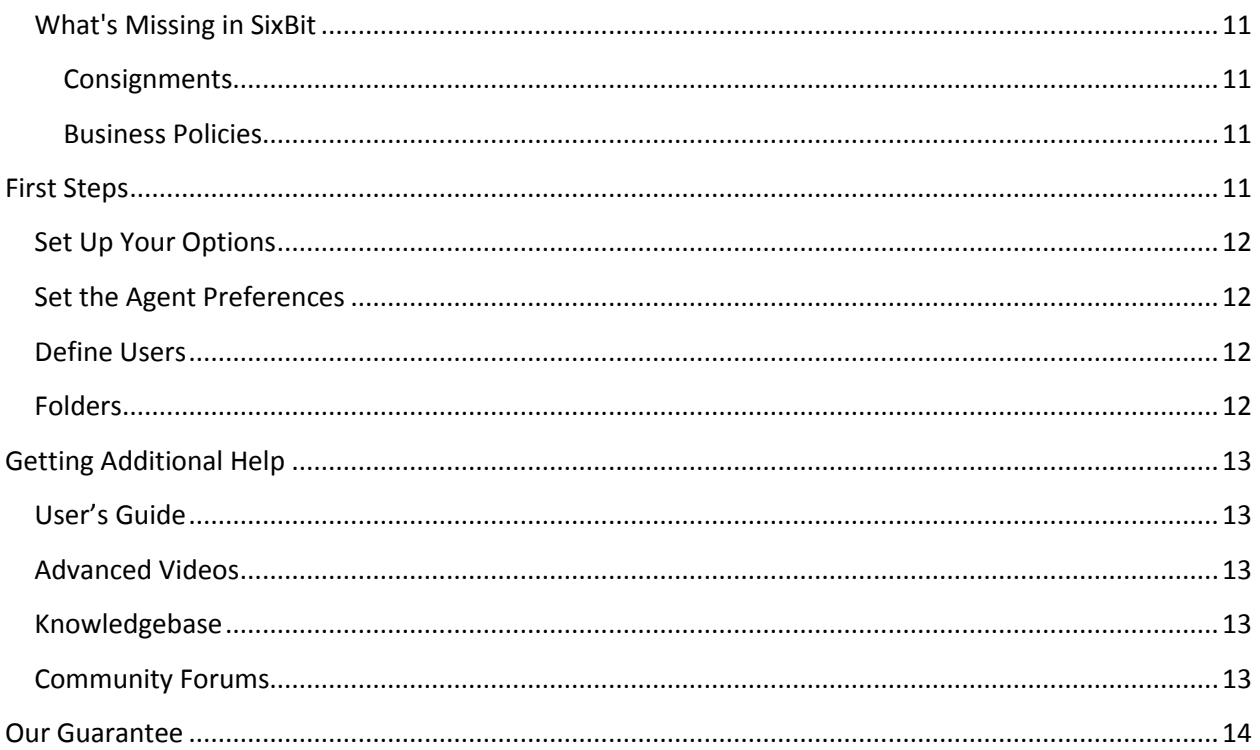

## <span id="page-2-0"></span>**Introduction**

First, I'd like to thank you for considering SixBit as your replacement for Blackthorne. We'll try to make the transition as easy as possible.

Since we expect a lot of Blackthorne users to migrate in the coming year, we felt that a Migration Guide was in order. It's our goal to include everything you might possibly need to know about migrating from Blackthorne in this document in an effort to get your questions answered as quickly as possible during your migration. This has the advantage of being a single source of information, but as a result can look quite daunting. Let me ease your mind and assure you that it is easier than it may first appear. In fact, many Blackthorne users have migrated long before this document was made available. You will soon be joining their ranks!

This document is being structured as a step by step walkthrough to guide your migration. It will give you specific information when necessary, but often will point you to other available resources to learn more about a particular subject. We recommend you read through the guide fully once, then return to the beginning and start your migration.

The guide will cover

- Subscribing and Downloading SixBit
- Importing Your Data
- Information You Should Know Before You Start Using SixBit
- **•** First Steps
- Getting Additional Help

As always, if you run into issues that can't be solved with our resources, please don't hesitate to email us at support@sixbitsoftware.com or open a support ticket from your Client Area after subscribing.

## <span id="page-4-0"></span>**When Should I Migrate?**

The first thing you need to do is to come up with a plan to migrate. You need to consider many factors and plan to allow for extra time to migrate your data and learn a new tool.

As it stands now, the eBay plan is for Blackthorne technical support to end at the end of March 2014 and all support to end at the end of September 2014. After March, there will be no more support personnel and after September, Blackthorne will cease working.

Some things you should consider when deciding when to migrate:

- We expect January thru March to be the time when the largest number of users switch. During this time, our support team will be the busiest and response times may be longer.
- The Holiday Season If your business picks up during the holidays, it may not be the best time to switch selling tools. If, however, you sell something like ATV parts and your busy season is in the summer, you may want to take advantage of the holiday season to switch while you will have fewer people to compete with for support attention.
- End of Technical Support After March 2013, there will be no more Blackthorne support personnel, so if any Blackthorne issues arise after this time, you may be on your own. This may mean you have to drop everything and switch on a moment's notice.
- Running in Parallel SixBit and Blackthorne can be run in parallel so you can run both programs and slowly migrate different tasks to SixBit. You will need to begin the migration earlier if this is your plan.

## <span id="page-4-1"></span>**Subscribing and Downloading**

I'm going to assume that you have been to our Blackthorne to SixBit Migration page at <http://www.sixbitsoftware.com/SixBitBTLanding.php> and have read the information there. This is where you will start to subscribe and download SixBit. Follow the link on the Migration Page to Download SixBit. This will take you to the Order page where you will order the version of the product you are interested in. You will find a comparison of the versions at

<http://www.sixbitsoftware.com/products.php> . When placing your order, the first 30 days of your subscription will be free. The order form will show our existing prices. To qualify for the 30% discount for Blackthorne users, you will enter a coupon code of BTOFFER along with your eBay Userid and the email address that is subscribed with Blackthorne. After 30 days, we will then begin billing you at the discounted rate unless you unsubscribe.

After placing your order, you will be sent a SixBit Welcome Email. Simply follow the steps in the email to complete the download and installation process.

## **Before Importing**

Before you import, you may want to perform the following to make the import faster and more reliable. First, if there is any info in Blackthorne that you don't really need to bring into SixBit, either delete it or

archive it. By archiving it, you can choose to not include that data during the import which will make the import faster. Second, you should make sure that there aren't any scheduled listings in Blackthorne. To avoid possible double listing, we do not import scheduled listings so you should either let them schedule with Blackthorne before importing or list them with SixBit after importing. In either case, you should make sure there aren't any listings in the Scheduled status in SixBit before proceeding. Finally, you should perform a database repair in Blackthorne just to catch any database issues that may exist.

## <span id="page-5-0"></span>**Importing Your Data**

During the installation, you will be given the option to import your Blackthorne database at that time. You can choose to go ahead and import your data or you can skip it and look around SixBit a little bit first. At any time, you can then go to the Application Menu (little orange guy in the upper left corner) and choose Import | Import from Blackthorne.

When preparing for the import, you should decide how much of your old data you want to import. You can certainly import your entire history, but this will make the import take longer and will increase the size of your database. Since you will still be able to load Blackthorne to view your data at any time in the future, you should consider only importing some of your more recent data.

We've created a video that demonstrates this process and discusses the different requirements and options during an import. We highly recommend you [view the video before performing your import.](http://www.sixbitsoftware.com/download/videos/ImportFromBlackthorne/ImportFromBlackthorne.html)

After importing, you should see all of your item, listing and sales records. You will notice though, that since SixBit tracks Orders (which can have more than one sale) and Blackthorne tracks Sales, the number of Orders in SixBit will not match the number of Sales in Blackthorne. All of your sales should be imported though and can be found in an Order record.

## **Finish Your Profile**

After you complete your import, you should open up your Profile in SixBit to fill in any missing data that SixBit could not get from your Blackthorne database. To edit your profile, go to Application Menu|Manage|Profiles and select each profile to enter the missing data. This includes information like your location, return address, email address, etc.

## <span id="page-6-0"></span>**Information You Should Know Before You Begin**

After your import finishes I'm sure you will be anxious to begin, and probably nothing I will say will stop you, however, before you get too far along, I'd urge you to come back and take a look at the following tips that can help get you up to speed faster.

## <span id="page-6-1"></span>**View the Getting Started Videos**

One of the first things I recommend is that you take a quick look at our introduction videos. They will give you a guided tour of SixBit and allow you to work along while you watch. We recommend you watch the following videos in this order:

- [Getting Started with SixBit](http://www.youtube.com/watch?v=380a5SwB0vo)
- [Creating Items with SixBit](http://www.youtube.com/watch?v=QeMtX2POPLM)

## <span id="page-6-2"></span>**New Terms**

Although many concepts are similar in SixBit, there are some terms that are different. Here are some of the differences:

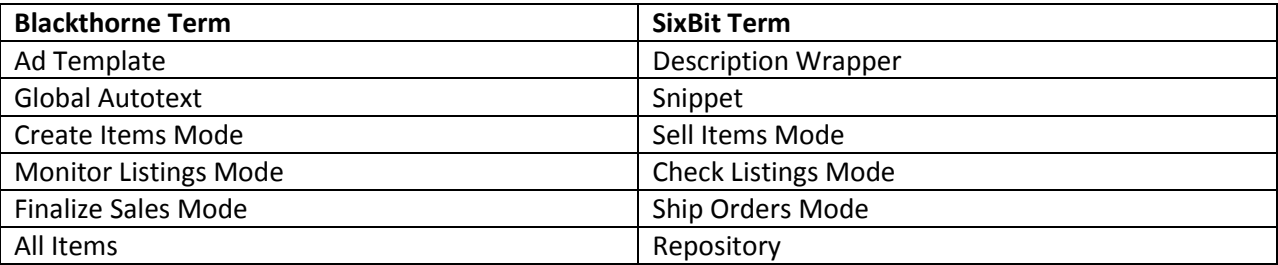

#### <span id="page-6-3"></span>**New Concepts**

When we began writing SixBit, there were several limitations of the Blackthorne database architecture that we wanted to improve upon. It could make your learning process a little easier if you understand the reason for these changes first. Following are some of the changes we made and their effects.

#### <span id="page-6-4"></span>**Purchase Records**

In Blackthorne, you could only record purchase information for a single purchase. In other words, you could record how many you have and what price you paid, but if you purchased the item multiple times at different prices you had no way to record that information. This would lead to inaccurate profit and loss calculations.

In SixBit, we allow you to create a Purchase Record each time you buy more items, so you will know that on March 1st you bought 10 widgets at \$5.00 each and on August 3rd you bought 7 more for \$5.25 each. As the widgets are sold, they are associated with the proper purchase record so the profit and loss is accurate. See [Recording Inventory Purchases](http://www.sixbitsoftware.com/docs/WebHelp_ProSB/Recording_Inventory_Purchases.htm) in the User's Guide for more info.

#### <span id="page-6-5"></span>**Orders/Shipments/Sales**

The Finalize Sales mode in Blackthorne displayed each sale and allowed you to "drill out" to see the order. This really seemed backward to us so we made the Ship Orders mode show orders and allowed you to "drill down" to see the sales. In addition we added a "Shipment" level between the order and the sales so now an Order can have one or more Shipments and each Shipment can have one or more Sales. This allows you to break up an order into multiple shipments so you can print postage for multiple shipments in the same order and record multiple tracking numbers for the same order. This is something you could not do in Blackthorne.

#### <span id="page-7-0"></span>**Relisting**

In Blackthorne, listings were initially made from the Items mode, but relists were performed from the Listings or Sales modes. This seemed to confuse a lot of users, so we wanted all listing to be done from our Sell Items mode. To relist an item, you simply link back to the item in the Sell Items mode and list it from there. If the listing qualifies as a relist, then SixBit will automatically submit it as a relist so you don't have to worry about relisting vs. listing to get the relist credit anymore.

#### <span id="page-7-1"></span>**Custom Private Item Specifics**

In Blackthorne, you could create custom fields, but you were limited in the number of fields you could create and those fields applied to all items regardless of their category. For example, if you wanted to add a custom field for the number of "Eyelet Holes" in the Athletic shoes you sell, all items would see the custom field called "Eyelet Holes".

In SixBit, we introduce Custom Private Item Specifics (CPIS's) to perform the same function only better. With CPIS's you can create your own custom item specifics at any category level. In our example, you would create a CPIS at the "Clothing, Shoes and Accessories|Men's Shoes|Athletic" category and you would then be able to add it as an item specific that was not sent to eBay. It would be for your own use and would only appear in that category. If there are fields that you want to appear in all categories, you would simply define them at the "All Category" level.

CPIS's are not visible in the grids, however any CPIS defined at the "All" category level can be searched on using the Advanced Search. As with other searches, you could save them as views.

#### <span id="page-7-2"></span>**Duration and Format No Longer Stored with Item**

In Blackthorne the item contained the Listing Format and the Duration. This meant that if you wanted to list it in multiple formats or durations, you would have to either make changes to the item before relisting or create duplicate items and tie them together by Part Number. This was really a backward way to track inventory.

In SixBit, you specify the format and duration at the time of listing the item so you can now keep only a single copy of the item and track the inventory from that single record.

#### **Listing Designer Themes No Longer Free**

Because eBay owned Blackthorne, they offered Listing Designer templates for free. Unfortunately they charge for the templates when listed from other programs so you should be aware that if you use the Listing Designer Templates (the "Theme" field in SixBit), the normal eBay fees will apply.

#### <span id="page-8-0"></span>**What's New in SixBit**

Here are a few things that are new in SixBit.

#### <span id="page-8-1"></span>**Discounted shipping insurance**

SixBit has built in discounted shipping insurance options. You can purchase insurance with a single click from the Ship Orders mode. See our [Shipping Insurance FAQ](https://www.sixbitsoftware.com/clients/knowledgebase.php?action=displayarticle&id=12) for more info.

#### <span id="page-8-2"></span>**Discounted postage**

We're working with partners to offer our sellers discounted USPS rates on Priority and Express Mail with no volume requirements. Now you can get the same discounts offered to the larger sellers. See our [Discounted Postage FAQ](https://www.sixbitsoftware.com/clients/knowledgebase.php?action=displayarticle&id=16) for more info.

#### <span id="page-8-3"></span>**Pick List**

In SixBit, you can now print a customized pick list. Pick lists are different than packing lists because they simply contain a list of all items that need to be shipped and their locations in your warehouse. This makes it easy to retrieve your day's shipments.

#### <span id="page-8-4"></span>**Integration with Endicia Label Server**

In addition to supporting Endicia's desktop program Dazzle, we also integrate with their online solution called the Endicia Label Server. ELS can be a much better solution because it doesn't require anything to be installed on your computer. See [Setting Up Endicia](http://www.sixbitsoftware.com/docs/WebHelp_ProSB/Setting_Up_Endicia.htm) in our User's Guide for more info.

#### <span id="page-8-5"></span>**Advanced Buyer Questions Tool**

Like Blackthorne, we also offer you a way to respond to buyer questions however we've taken it a step further by allowing you to create predefined replies and having you more information about the buyer at your fingertips.

#### <span id="page-8-6"></span>**Excel style filtering**

Some columns in the grid will have a little arrow to their right that will allow you to filter out data easily. With just a few clicks you can easily hide or show different values from that field.

#### <span id="page-8-7"></span>**Drop Shipper support**

Our drop shipper addon module will allow drop shippers to record drop shipping inventory. Once sold, SixBit can automatically email your drop shipper with all the details about where to send the order.

#### <span id="page-8-8"></span>**Support Ticketing System**

Our support ticketing system is better than simple email support methods because a case is opened for each issue and can be easily tracked by all members of support.

#### <span id="page-8-9"></span>**Enterprise Edition**

We also offer some advanced features in our Enterprise Edition including Allocation Plans, and Analysis Tools.

Allocation Plans allow you to keep inventory automatically listed or keep only partial inventory listed to give the impression of scarcity. You can watch our video on Allocation Plans from our Support page or a[t http://www.sixbitsoftware.com/download/videos/UsingAllocationPlans/UsingAllocationPlans.html](http://www.sixbitsoftware.com/download/videos/UsingAllocationPlans/UsingAllocationPlans.html) .

Analysis Tools provide more in-depth views of your Items, Listings, Sales, Orders, Suppliers and Buyers by giving you powerful grid manipulation tools along with column totaling, export to Excel and printing capabilities. We also have a video on Analysis Tools on our Support page or at <http://www.sixbitsoftware.com/download/videos/UsingAnalysisTools/UsingAnalysisTools.html>

#### <span id="page-9-0"></span>**What's Different in SixBit**

If we listed all the improvements in SixBit, this could become a very large document. Here are a few of the more important differences.

#### <span id="page-9-1"></span>**No More Database Repairs**

Because we use a SQL Server database exclusively, performing database repairs is a thing of the past.

#### <span id="page-9-2"></span>**Improved Agent**

Blackthorne had a "Servant" that ran while Blackthorne was loaded that performed automatic functions like refreshes and scheduled listings. In SixBit, we call it the Agent and we've improved upon the Blackthorne servant because our Agent will run anytime the computer is running and not just when SixBit is running.

#### <span id="page-9-3"></span>**Improved Category Handling**

The days of waiting for long category downloads are over. SixBit never does a full download of all the categories. We simply download the category information the first time you use a category. Future category refreshes only refresh the categories you have used in the past. This makes category handling much faster and virtually transparent to the user.

#### <span id="page-9-4"></span>**Grid Virtualization**

In Blackthorne, you had to set the number of rows you wanted to see in the grid and then could only sort on those rows. In SixBit, we have "virtualized" the grid which means we only load the items in small chunks, but to the user, it appears that all of the data is always displayed. Sorting and grouping is always performed on the complete set of data, not just the records shown.

#### <span id="page-9-5"></span>**Hierarchical Item Specifics**

eBay allows you to add your own item specifics to a category, however if you want the item specific in multiple categories, you must add it to each one. SixBit supports a hierarchical structure of item specifics allowing you to define an item specific at any level in the category tree and having it apply to all categories below it.

#### <span id="page-9-6"></span>**Simultaneous Grid/Item View**

In Blackthorne, you were able to view the grid at the top and see the item information at the bottom of the window. In SixBit, you can still see all the information at once, but the Item information is opened in a new window. This will allow you to split your screen between the main window and the item entry window or even better yet, move the item entry window to a second screen. As you choose different

items in the grid, the item information in the item window will change accordingly. Likewise, if you use the Navigation arrows in the Item window, it will move the selection in the grid.

#### <span id="page-10-0"></span>**Pictures**

In Blackthorne, you would store the pictures on your computer and save the path to the pictures in the Blackthorne database. If you were sharing a database on the network, this would require you to have copies of the pictures on each computer. In SixBit, the pictures are stored in the database so once you add them, you don't have to maintain them in a folder on your computer and all other attached computers will be able to see the pictures. If you'd like, you can still refer to images simply by their URL on the internet. SixBit will still download a thumbnail to show you the image in the grid, but it will use the link when sending the listing to eBay.

#### <span id="page-10-1"></span>**What's Missing in SixBit**

#### <span id="page-10-2"></span>**Consignments**

Our consignment module has been recently completed and is in Beta testing. Because our Consignment Plans will not match Blackthorne's exactly, we will not be able to import consignment info from your Blackthorne database. When the time comes, our recommended approach would be to complete existing consignment sales in Blackthorne and start new consignment sales in SixBit. Also, when available, our Consignment Module will be an addon feature with an additional cost to be determined.

#### <span id="page-10-3"></span>**Business Policies**

Business Policies are eBays answer to the presets found in Blackthorne and SixBit. Eventually, eBay will require that seller tools send business policies instead of individual shipping or payment values. This requirement will not be in place for at least a year. We plan to implement business policies eventually, but are waiting for them to mature.

If you have switched to using business policies in Blackthorne, then your business policy information will not import to SixBit. You will simply need to create SixBit presets and bulk assign them to your items. If you have not yet switched to business policies in Blackthorne and plan to migrate to SixBit, we recommend you do not adopt business policies in Blackthorne.

#### **ProStores**

Unfortunately we do not support ProStores, nor do we have plans to support ProStores in the future. As we mature, we expect to integrate with other selling venues, but Magento would most likely be integrated before ProStores. Please note that this is not an announcement of future features, it is only general information based on our current thoughts and is subject to change.

## <span id="page-10-4"></span>**First Steps**

Now that you're an expert on SixBit, here are a few things that we recommend you do before you begin.

## <span id="page-11-0"></span>**Set Up Your Options**

Before getting too far into SixBit, you should set up your preferences and options. You can get to the options from Application Menu|Options. Most of the options are self-explanatory, however you can learn more by clicking the Help icon in the lower left corner of any window. We recommend, at a minimum, you take a look at the following option tabs: Printers, Pictures, Inventory, and Refreshes.

## <span id="page-11-1"></span>**Set the Agent Preferences**

As we mentioned earlier, the Agent is a program that runs in the background, even when SixBit isn't running, and performs automatic tasks like refreshes and submitting scheduled listings. The Agent can run on any computer, but you will get the best results if you run it ONLY on the computer that is hosting the database.

To Manage the Agent, go to *Application Menu|Manage|Agent* and uncheck all computers except the one hosting the database.

#### <span id="page-11-2"></span>**Define Users**

If you have multiple employees using SixBit, you can go to *Application Menu|Manage|User Permissions* and create accounts for each employee. You can then set each users permissions within the program to determine what they can or can't see. See [Multiple Users](http://www.sixbitsoftware.com/docs/WebHelp_ProSB/Multiple_Users.htm) in the User's Guide [\(http://www.sixbitsoftware.com/docs/WebHelp\\_ProSB/Multiple\\_Users.htm\)](http://www.sixbitsoftware.com/docs/WebHelp_ProSB/Multiple_Users.htm) for more information.

This feature is only available for Small Business users or higher.

#### <span id="page-11-3"></span>**Folders**

Since Blackthorne does not store the folder structure in the database, we cannot import it. We will import all of the items and they will be placed in the proper folder name, however, you will need to drag and drop the folders in the Repository to recreate your hierarchical structure. Se[e Managing Folders](http://www.sixbitsoftware.com/docs/WebHelp_ProEN/Managing_Folders.htm) [\(http://www.sixbitsoftware.com/docs/WebHelp\\_ProSB/Managing\\_Folders.htm\)](http://www.sixbitsoftware.com/docs/WebHelp_ProSB/Managing_Folders.htm) in the User's Guide for more info.

#### **Custom Views**

Since the names of the fields in the SixBit database are different, we cannot import the custom views that were created in Blackthorne. You will need to use our Advanced Search feature to create and save your custom views. See

[http://www.sixbitsoftware.com/docs/WebHelp\\_ProSB/Searches\\_and\\_Saved\\_Views.htm](http://www.sixbitsoftware.com/docs/WebHelp_ProSB/Searches_and_Saved_Views.htm) in the User's Guide for more info on creating views in SixBit.

#### **Email Templates**

Since the Blackthorne email templates are heavily dependent upon Blackthorne variables and functions that we don't have available (like Math and RepeatBlocks) , we do not import the email templates from Blackthorne. Instead, we provide our own email templates that you can modify.

#### **Searching**

In Blackthorne, there was a search box in the lower left. In SixBit, you can search a grid by using the Filter row at the top of the grid. For example, put "Suzuki" under the Title header in the grid and it will find all items with "Suzuki" in the title. For more info on using the filter row, please see Searching [Within the Grid](http://www.sixbitsoftware.com/docs/WebHelp_ProSB/Searching_Within_a_Grid.htm) in the User's Guide.

In addition, there is and Advanced Search that you can run from the link above the grid. Please see [Searches and Saved Views](http://www.sixbitsoftware.com/docs/WebHelp_ProSB/Searches_and_Saved_Views.htm) in the User's Guide for more info.

#### **Simple Grid View**

By default, SixBit will display large grid rows with easy to read information. If you would like to see more information in the grid, in a spreadsheet format much like Blackthorne, then [click the Simple Grid](http://www.sixbitsoftware.com/docs/WebHelp_ProSB/Changing_the_Grid_View.htm)  [icon](http://www.sixbitsoftware.com/docs/WebHelp_ProSB/Changing_the_Grid_View.htm) in the upper right corner of the grid area.

## <span id="page-12-0"></span>**Getting Additional Help**

If you run into issues, help is available. From your Client Area on our **Support page**, you can always submit a support ticket with any questions you have. In addition, you might want to check out these other resources on our Support page.

#### <span id="page-12-1"></span>**User's Guide**

We work hard to keep our User's Guide up to date and chock full of information. A quick search in the User's Guide can often answer many questions. You will find the User's Guide on the Support tab in the program or on th[e Support page](http://www.sixbitsoftware.com/Support.php) on our website.

#### <span id="page-12-2"></span>**Advanced Videos**

The [Support](http://www.sixbitsoftware.com/Support.php) page also contains over an hour and a half of helpful videos so you can see SixBit in action. It covers topics including using variations, item specifics, allocation plans, analysis tools and more.

#### <span id="page-12-3"></span>**Knowledgebase**

You can also get to our Knowledgebase of information from the Portal Home on th[e Support page.](http://www.sixbitsoftware.com/Support.php) The knowledgebase includes more in depth information on many different topics not found in the User's Guide.

#### <span id="page-12-4"></span>**Community Forums**

Finally, if you are looking for advice from other users on how to maximize your use of SixBit, you can visit ou[r community forums.](http://forums.sixbitsoftware.com/) Many of our most knowledgeable users hang out there and are ready to help.

## <span id="page-13-0"></span>**Our Guarantee**

We hope that you choose SixBit as your replacement for Blackthorne, and it is our guarantee to you that we will do everything in our power to make you and your business successful. You won't find anyone more knowledgeable about Blackthorne and eBay and we want to build a relationship with you that will take your business well into the future.